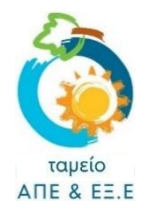

# **ΟΔΗΓΟΣ ΔΗΜΙΟΥΡΓΙΑΣ ΛΟΓΑΡΙΑΣΜΟΥ**

## **Πριν ξεκινήσετε …**

- ✓ Για να δημιουργήσετε Λογαριασμό, θα πρέπει να διαθέτετε μια διεύθυνση ηλεκτρονικού ταχυδρομείου (e-mail).
- ✓ Ο λογαριασμός πρέπει να δημιουργηθεί από το άτομο που επιθυμεί να υποβάλει αίτηση για κάποιο από τα Σχέδια Χορηγιών του Ταμείου ΑΠΕ και ΕΞ.Ε και από το οποίο έχει υλοποιηθεί η σχετική επένδυση.
- ✓ Πριν προχωρήσετε στη διαδικασία δημιουργίας του λογαριασμού βεβαιωθείτε ότι έχετε **αποθηκευμένο σε ηλεκτρονική μορφή** αντίγραφο του δελτίου ταυτοποίησης σας ως ακολούθως:
	- 1. Για πολίτες με Κυπριακή Υπηκοότητα: **Αντίγραφο Δελτίου Ταυτότητας**
	- 2. Για πολίτες της ΕΕ: **Βεβαίωση εγγραφής πολίτη της Ένωσης και Μελών της οικογένειας του που είναι επίσης πολίτες της Ένωσης**
	- 3. Για πολίτες τρίτων χωρών: **Alien Registration Card (ARC)**

## **1: ΠΡΟΣΒΑΣΗ ΣΤΗ ΣΕΛΙΔΑ ΔΗΜΙΟΥΡΓΙΑΣ ΛΟΓΑΡΙΑΣΜΟΥ**

✓ Πατήστε **[εδώ](https://www.resecfund.org.cy/el/user/register)** για να μεταβείτε στη σελίδα δημιουργίας λογαριασμού (o ακριβής σύνδεσμος είναι[: https://www.resecfund.org.cy/el/user/register\)](https://www.resecfund.org.cy/el/user/register).

# **2: ΣΥΜΠΛΗΡΩΣΗ ΦΟΡΜΑΣ ΔΗΜΙΟΥΡΓΙΑΣ ΛΟΓΑΡΙΑΣΜΟΥ**

- ✓ Συμπληρώστε τα πεδία στην οθόνη, για να δημιουργήσετε τον λογαριασμό σας.
- ✓ Λάβετε ιδιαίτερα υπόψη τα πιο κάτω κατά τη δημιουργία του λογαριασμού σας:

### **Όνομα χρήστη (username):**

Το όνομα χρήστη **ΔΕΝ είναι το πραγματικό σας όνομα** αλλά κάποιο **μοναδικό** ψευδώνυμο το οποίο θα χρησιμοποιείτε για να συνδέεστε με το σύστημα. Για να ορίσετε το username σας, μπορείτε να χρησιμοποιήσετε μόνο λατινικούς αλφαριθμητικούς χαρακτήρες (μικρά, κεφαλαία, αριθμούς – ΟΧΙ ΕΛΛΗΝΙΚΑ), καθώς και κάτω παύλες.

Όνομα χρήστη (username):\*

#### *Το όνομα χρήστη που θέλω χρησιμοποιείται ήδη.*

*Δεδομένου ότι το username θα χρησιμοποιείται για σκοπούς πρόσβασης στα στοιχεία/αίτηση σας στο σύστημα, το username που θα ορίσετε δεν θα πρέπει να χρησιμοποιείται από οποιονδήποτε άλλο χρήστη.*

*Δεν θα μπορείτε να αποκτήσετε ένα συγκεκριμένο username, εάν χρησιμοποιείται ήδη από άλλον χρήστη. Σε τέτοια περίπτωση, θα λάβετε σχετική ειδοποίηση και θα πρέπει να ορίσετε εναλλακτικό όνομα χρήστη.* 

#### *Τι θα γίνει αν ξεχάσω το όνομα χρήστη (username) μου;*

*Το σύστημα παρέχει τη δυνατότητα να συνδεθείτε είτε με το username είτε με το e-mail σας. Συνεπώς σε περίπτωση που ξεχάσετε το όνομα χρήστη σας, θα μπορείτε να χρησιμοποιήσετε τη διεύθυνση του e-mail σας.*

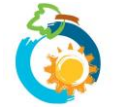

### **Αριθμός Δελτίου Ταυτοποίησης:**

Βεβαιωθείτε ότι θα **αναγράψετε τον ορθό αριθμό** του Δελτίου Ταυτοποίησης σας. Σε περίπτωση που ο αριθμός που θα αναγράψετε δεν αντιστοιχεί στο Αντίγραφο του Δελτίου Ταυτοποίησης που θα επισυνάψετε στο επόμενο πεδίο, είναι πολύ πιθανόν να παρουσιαστεί πρόβλημα κατά την εξέταση της αίτησης σας και να προκληθούν καθυστερήσεις.

Αριθμός Δελτίου Ταυτοποίησης:<sup>\*</sup>

#### **Επισύναψη αντίγραφου του Δελτίου Ταυτοποίησης:**

Το σύστημα επιτρέπει την επισύναψη **μόνο ενός αρχείου**. Το μέγεθος του κάθε αρχείου δεν μπορεί να υπερβαίνει τα **2 MB** και οι επιτρεπόμενοι τύποι αρχείων είναι: **pdf, jpg, jpeg, png, bmp**. Συνεπώς θα πρέπει να διασφαλίσετε ότι, το αντίγραφο του Δελτίου Ταυτοποίησης που θα επισυνάψετε πληροί τα πιο πάνω τεχνικά χαρακτηριστικά.

Πατήστε **[εδώ](https://www.resecfund.org.cy/helppage)** για περαιτέρω καθοδήγηση όσον αφορά στην επισύναψη αρχείων στο σύστημα.

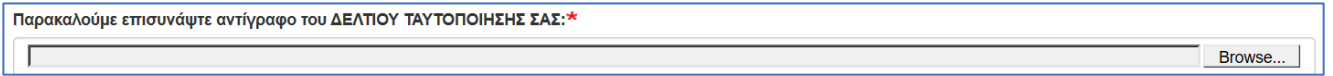

#### **Ονοματεπώνυμο:**

Είναι πολύ σημαντικό να αναγράψετε το Όνομα και το Επίθετο σας **ακριβώς όπως αναγράφονται πάνω στο Δελτίο Ταυτοποίησης σας**. Σε περίπτωση που το Ονοματεπώνυμο που θα αναγράψετε δεν αντιστοιχεί στο αντίγραφο του Δελτίου Ταυτοποίησης που επισυνάψατε, είναι πολύ πιθανόν να παρουσιαστεί πρόβλημα κατά την εξέταση της αίτησης σας και να προκληθούν καθυστερήσεις. Συνεπώς ΜΗΝ αναγράψετε τροποποιημένο το όνομα σας και ΜΗΝ χρησιμοποιήσετε greeklish.

Ονοματεπώνυμο:\*

*Χρησιμοποιώ διαφορετικό όνομα από αυτό που αναγράφεται στο Δελτίο Ταυτοποίησης μου (πχ. λόγω γάμου) και τα τιμολόγια ή άλλα δικαιολογητικά που θα υποβάλω στο πλαίσιο της αίτησης μου αναγράφουν διαφορετικό όνομα από το επίσημο όνομα που αναγράφεται στο Δελτίο Ταυτοποίησης μου.*

*Σε κάθε περίπτωση,το Ονοματεπώνυμο που θα δηλώσετε κατά τη δημιουργία λογαριασμού πρέπει να είναι το ίδιο με αυτό που αναγράφεται στο Δελτίο Ταυτοποίησης.*

*Αν οποιοδήποτε από τα δικαιολογητικά που θα επισυνάψετε στο πλαίσιο υποβολής της αίτησης σας (πχ. τιμολόγια, αποδείξεις, λογαριασμός/βεβαίωση ΑΗΚ) αναγράφει διαφορετικό όνομα, τότε μαζί με το δικαιολογητικό αυτό (ως ενιαίο αρχείο) θα πρέπει να επισυνάψετε και κάποιο δικαιολογητικό που να αποδεικνύει ότι πρόκειται για το ίδιο και το αυτό άτομο (βεβαίωση κοινοτάρχη, πιστοποιητικό γάμου, κλπ).* 

#### **Διεύθυνση αλληλογραφίας:**

Καταχωρήστε την πλήρη διεύθυνση αλληλογραφίας σας. Η διεύθυνση θα χρησιμοποιηθεί μόνο στην περίπτωση που απαιτηθεί να σας αποσταλεί κάποια επιστολή μέσω ταχυδρομείου.

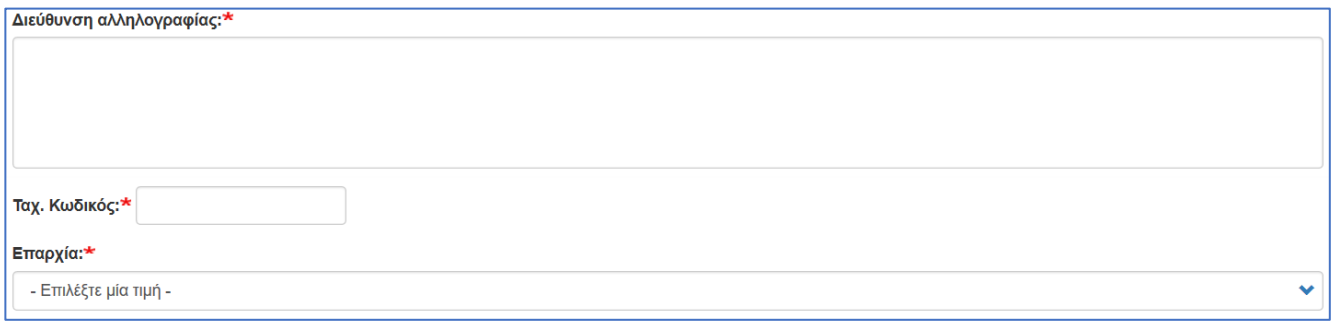

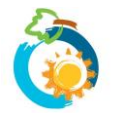

✓ Πατήστε στο **Δημιουργία νέου Λογαριασμού** όταν ολοκληρώσετε τη συμπλήρωση της φόρμας.

Δημιουργία νέου λογαριασμού

√΄ Αν εκ παραδρομής δεν είχατε συμπληρώσει κάποιο υποχρεωτικό πεδίο ή αν υπάρχει οποιοδήποτε άλλο πρόβλημα με τη συμπλήρωση της φόρμας, θα ενημερωθείτε ανάλογα και θα πρέπει να προβείτε σε σχετικές διορθώσεις για να μπορέσετε να προχωρήσετε.

## **2: ΕΠΙΒΕΒΑΙΩΣΗ ΔΗΜΙΟΥΡΓΙΑΣ ΛΟΓΑΡΙΑΣΜΟΥ**

✓ Αφού επιλέξετε **Δημιουργία νέου Λογαριασμού**, θα εμφανιστεί στην οθόνη σας ειδοποίηση η οποία θα σας ενημερώνει ότι σας έχει σταλεί ηλεκτρονικό μήνυμα με περισσότερες οδηγίες στην διεύθυνση email σας.

Είσοδος

Ένα μήνυμα καλωσορίσματος με περισσότερες οδηγίες έχει αποσταλεί στην διεύθυνση email σας. Σε περίπτωση που δεν λάβετε το μήνυμα, ελέγξτε στο φάκελο ανεπιθύμητης αλληλογραφίας (Spam) του email σας.

- ✓ **Ελέγξτε το e-mail σας για να εντοπίσετε το μήνυμα**. Διαβάστε το μήνυμα μέχρι το τέλος για να κατανοήσετε τη διαδικασία που πρέπει να ακολουθήσετε.
- ✓ Μέσα στο μήνυμα υπάρχει **σύνδεσμος ο οποίος μπορεί να χρησιμοποιηθεί μόνο μια φορά** και θα σας οδηγήσει σε μια σελίδα όπου μπορείτε να ορίσετε τον κωδικό πρόσβασής σας (password). Πατήστε πάνω στον σύνδεσμο για να μεταβείτε στη σελίδα καθορισμού του κωδικού πρόσβασης σας.

#### *Έχω κάνει εγγραφή αλλά δεν έχω λάβει e-mail από το σύστημα. Τι μπορώ να κάνω;*

*Σε πρώτο στάδιο, ελέγξτε στο φάκελο ανεπιθύμητης αλληλογραφίας (Junk ή Spam) σε περίπτωση που το ηλεκτρονικό μήνυμα έχει αποθηκευτεί εκεί.*

*Αν εξακολουθείτε να μην μπορείτε να εντοπίσετε το ηλεκτρονικό μήνυμα, ακολουθήστε τα πιο κάτω βήματα:*

*1. Μεταβείτε στη σελίδα [Επαναφοράτου κωδικούσας](https://www.resecfund.org.cy/el/user/password), καταχωρήστε το email σας στο πεδίο που υπάρχει στη σελίδα και επιλέξτε «Υποβολή».*

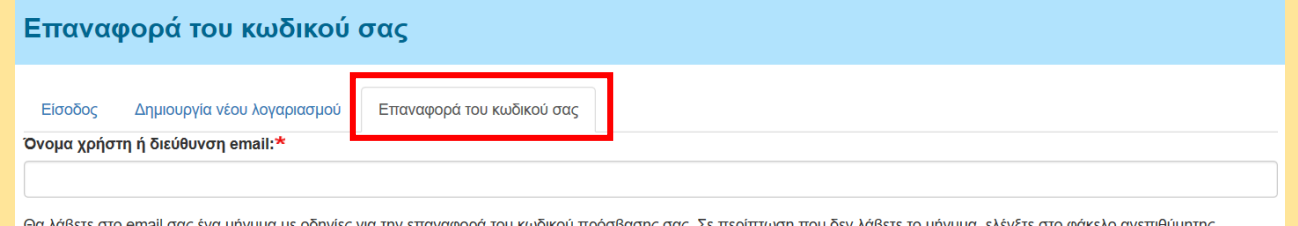

αλληλογραφίας (Spam) του email σας.

Υποβολή

*2. Αν στην οθόνη σας εμφανιστεί ειδοποίηση ότι θα λάβετε στο email σας ένα μήνυμα με οδηγίες για την επαναφορά του κωδικού πρόσβασης σας, αυτό σημαίνει ότι η εγγραφή σας ήταν επιτυχής και ότι θα λάβετε νέο email με το οποίο θα μπορέσετε να καθορίστε κωδικό πρόσβασης και να ολοκληρώσετε τη διαδικασία.*

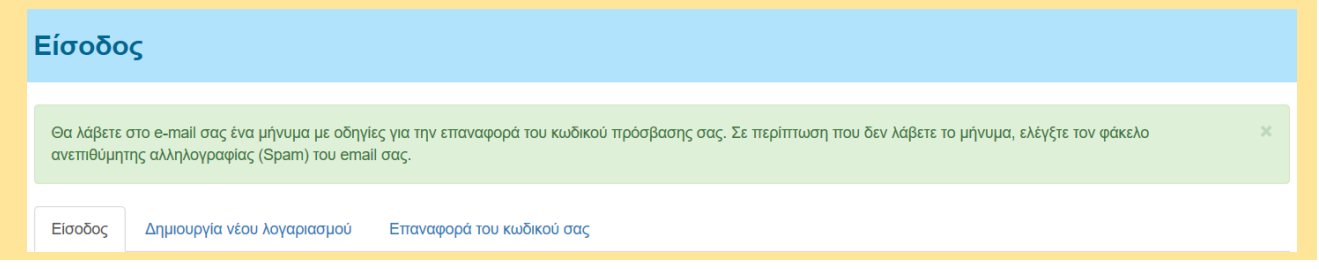

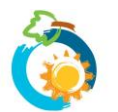

*3. Αντίθετα, αν στην οθόνη σας εμφανιστεί ειδοποίηση ότι το e-mail σας δεν αντιστοιχεί σε εγγεγραμμένο όνομα χρήστη ή διεύθυνση e-mail, αυτό σημαίνει ότι η προσπάθεια δημιουργίας λογαριασμού ήταν ανεπιτυχής και θα πρέπει να επαναλάβετε τη διαδικασία. Αν εξακολουθείτε να αντιμετωπίζετε πρόβλημα επικοινωνήστε μαζί μας μέσω τη[ς φόρμας επικοινωνίας](https://www.resecfund.org.cy/el/contact) που υπάρχει στην ιστοσελίδα μας.*

Επαναφορά του κωδικού σας

 $To$ 

δεν αντιστοιχεί σε εγγεγραμμένο όνομα χρήστη ή διεύθυνση e-mail.

### **3: ΟΡΙΣΜΟΣ ΚΩΔΙΚΟΥ ΠΡΟΣΒΑΣΗΣ**

✓ Αφού χρησιμοποιήσετε τον σύνδεσμο μιας χρήσης ο οποίος σας έχει σταλεί στο e-mail, θα οδηγηθείτε σε μια **εισαγωγική σελίδα**. Πατήστε **Είσοδος** για να προχωρήσετε.

Ορισμός κωδικού πρόσβασης

Πρώτη σύνδεση χρήστη andreasandreou10. Πατήστε στο κουμπί πιο κάτω για να συνδεθείτε στο Σύστημα και να αλλάξετε τον κωδικό σας. Αυτή η παραπομπή μπορεί να χρησιμοποιηθεί μόνο μια φορά για τον ορισμό του κωδικού πρόσβασης σας.  $F$ ίσοδος

#### *Έχω χρησιμοποιήσει την παραπομπή μιας χρήσης, αλλά δεν προχώρησα να ορίσω τον κωδικό πρόσβασης μου. Τι μπορώ να κάνω;*

*Ακολουθήστε τα πιο κάτω βήματα:*

*1. Μεταβείτε στη σελίδα [Επαναφοράτου κωδικούσας](https://www.resecfund.org.cy/el/user/password), καταχωρήστε το email σας στο πεδίο που υπάρχει στη σελίδα και επιλέξτε «Υποβολή».*

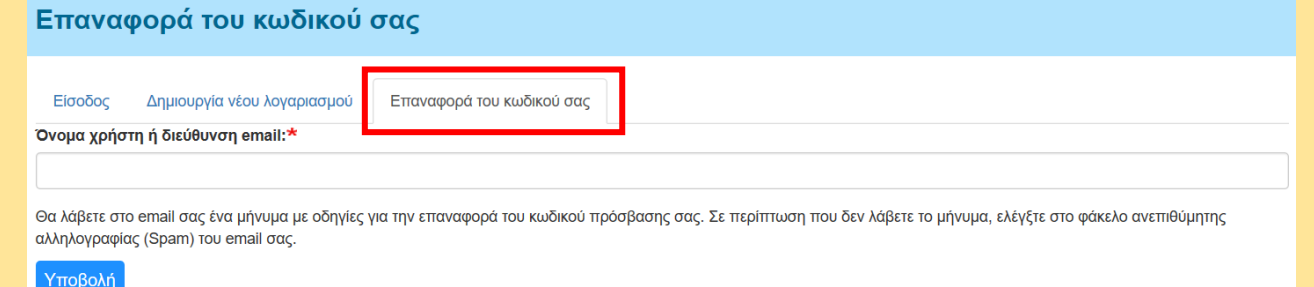

- *2. Θα λάβετε στο email σας ένα νέο μήνυμα (με νέα παραπομπή μιας χρήσης) με το οποίο θα μπορείτε να ορίσετε τον κωδικό πρόσβασης σας.*
- ✓ Στη **σελίδα καθορισμού του κωδικού πρόσβασης (password)**, θα πρέπει να αναγράψετε τον κωδικό πρόσβασης που επιθυμείτε **δύο φορές** (για λόγους επιβεβαίωσης). Δεν υπάρχει περιορισμός στη μορφή του κωδικού πρόσβασης που θα χρησιμοποιηθεί, συνίσταται όμως, για σκοπούς προστασίας των δεδομένων σας, όπως ορίσετε ισχυρό κωδικό. Σχετικές συμβουλές για τον ορισμό κωδικού και έλεγχος της ποιότητας του κωδικού υπάρχουν στη σελίδα.

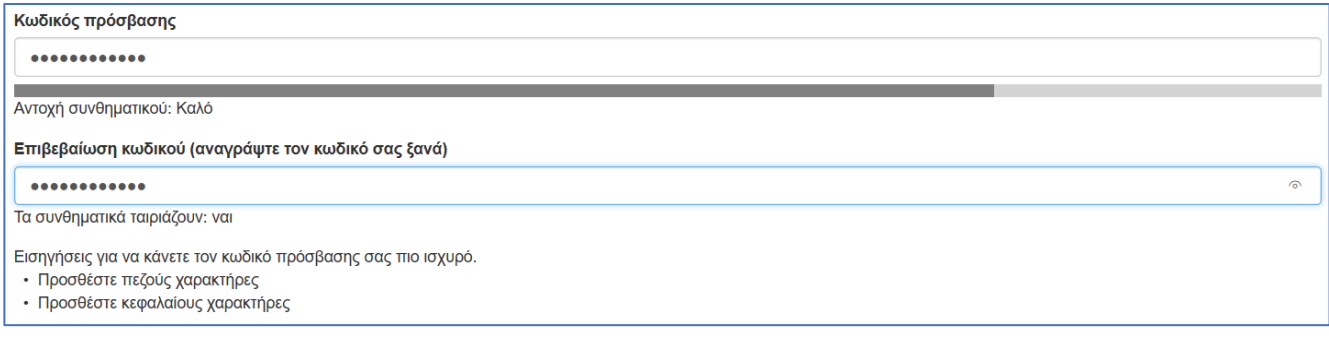

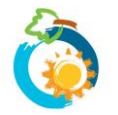

✓ Αφού αναγράψετε τον κωδικό πρόσβασης που επιθυμείτε, μεταβείτε **στο τέλος τηςσελίδας** και επιλέξτε **Αποθήκευση**.

- Αποθήκευση

✓ Θα δείτεμήνυμα στην οθόνη σαςότι «**Οι αλλαγές αποθηκεύτηκαν**». Αυτό σημαίνει ότι η διαδικασία έχει ολοκληρωθεί με επιτυχία.

# **4: ΠΡΟΣΒΑΣΗ ΣΤΟΝ ΛΟΓΑΡΙΑΣΜΟ ΣΑΣ**

- ✓ Για να συνδεθείτε με τον λογαριασμό σας μπορείτε να εφαρμόσετε οποιονδήποτε από τους πιο κάτω τρόπους:
	- 1. Στην **[αρχική σελίδα](https://www.resecfund.org.cy/)** της ιστοσελίδας, καταχωρήστε στα αντίστοιχα πεδία που υπάρχουν στο κέντρο της σελίδας (πάνω από τις φωτογραφίες) το **όνομα χρήστη ή το e-mail σας** (οποιοδήποτε από τα δύο) και, στο επόμενο πεδίο, τον **κωδικό πρόσβασης** σας. Ακολούθως πατήστε **Είσοδος**.

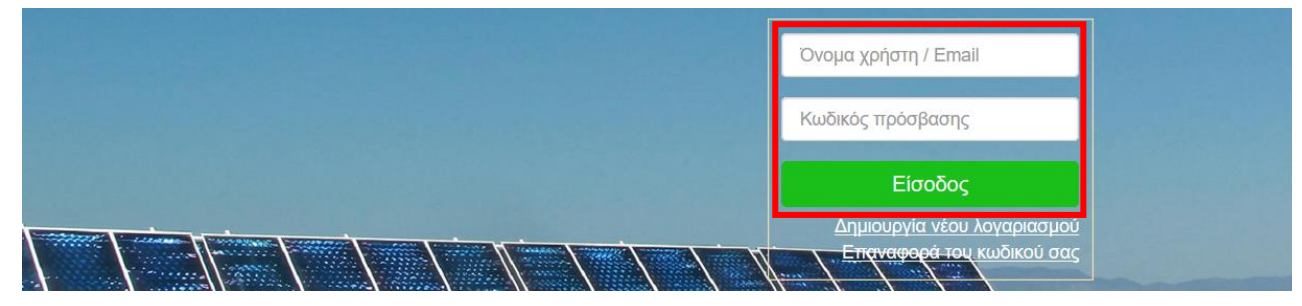

2. Εναλλακτικά πατήστε στην εντολή Είσοδος (πάνω δεξιά στη σελίδα) και καταχωρήστε το **όνομα χρήστη/e-mail σας** καιτον **κωδικό πρόσβασης** σας στη σελίδα που θα εμφανιστεί.

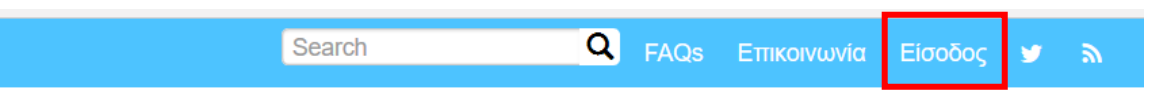

✓ Για να επιβεβαιώσετε ότι είστε συνδεδεμένοι, θα δείτε πλέον να αναγράφεται πάνω δεξιά στην ιστοσελίδα **«Ο λογαριασμός μου»**.

Search **Q** FAQs ETTIKOIVWVÍQ | Ο λογαριασμός μου ≁

*Έχω ξεχάσει τον κωδικό πρόσβασης μου. Πως μπορώ να τον επαναφέρω;*

*1. Μεταβείτε στη σελίδα [Επαναφοράς του κωδικού](https://www.resecfund.org.cy/el/user/password) σας, καταχωρήστε το email σας στο πεδίο που υπάρχει στη σελίδα και επιλέξτε «Υποβολή».*

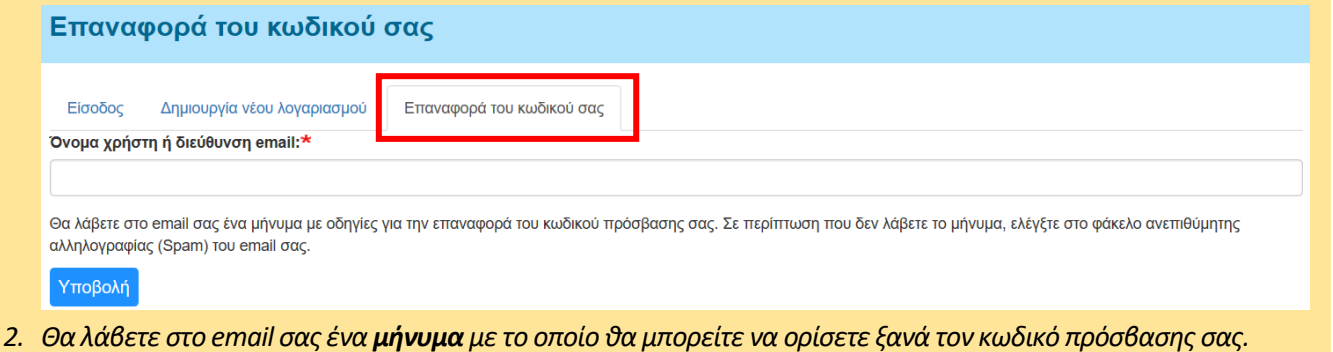

# *Έχετε ερωτήσεις;*

*Παρακαλούμε αναζητήστε την απάντηση στις συχνές ερωτήσεις των χρηστών που έχουμε καταγράψει στη σελίδα [FAQs](https://www.resecfund.org.cy/el/faqs).*

*Σε περίπτωση που εξακολουθείτε να χρειάζεστε βοήθεια, παρακαλούμε επικοινωνήσετε μαζί μας μέσω της [φόρμας επικοινωνίας](https://www.resecfund.org.cy/el/contact) που υπάρχει στην ιστοσελίδα μας*

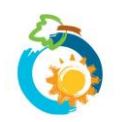